### **MD** Stationär

### Die KI-gestützte Dienstplanung

**Intelligent gestaltete Dienstpläne auf Knopfdruck**

Die Software-Suite MD Stationär macht es für Sie möglich, auf Knopfdruck intelligent gestaltete Dienstpläne zu erstellen. Die KI-gestzütze Dienstplanung (KI für künstliche Intelligenz) erfolgt dabei auf Grundlage individuell konfigurierbarer Parameter wie z.B. der Mitarbeiterzufriedenheit oder der gleichmäßigen Auslastung der Beschäftigten. Im Ergebnis folgt daraus ein Planvorschlag, der alle relevanten Kriterien bestmöglich berücksichtigt, wie die Übersicht auf dieser Seite veranschaulicht. Als Leitungskraft werden Sie dadurch bei der Erstellung von Dienstplänen deutlich entlastet und sparen wertvolle Zeit, die Ihnen für andere wichtige Aufgaben übrig bleibt. Die KI-gestützte Dienstplanung kann optio-

nal als Erweiterung für die Personaleinsatzplanung lizenziert werden. Wenn Sie sich für diese intelligente Form der Dienstplanung interessieren, wenden Sie sich gerne an Ihren zuständigen Vertriebsbeauftragten. Sollten Sie im laufenden Betrieb technische Hilfe oder Beratung benötigen, steht Ihnen der MEDIFOX DAN Kundenservice ebenfalls gerne zur Verfügung.

Für alle hier beschriebenen Funktionen der KI-gestützten Dienstplanung wird zudem eine aktuelle MD Stationär Version ab der Version 10.5 vorausgesetzt. Über die MD Versionsverwaltung können Sie jederzeit ein entsprechendes Update durchführen.

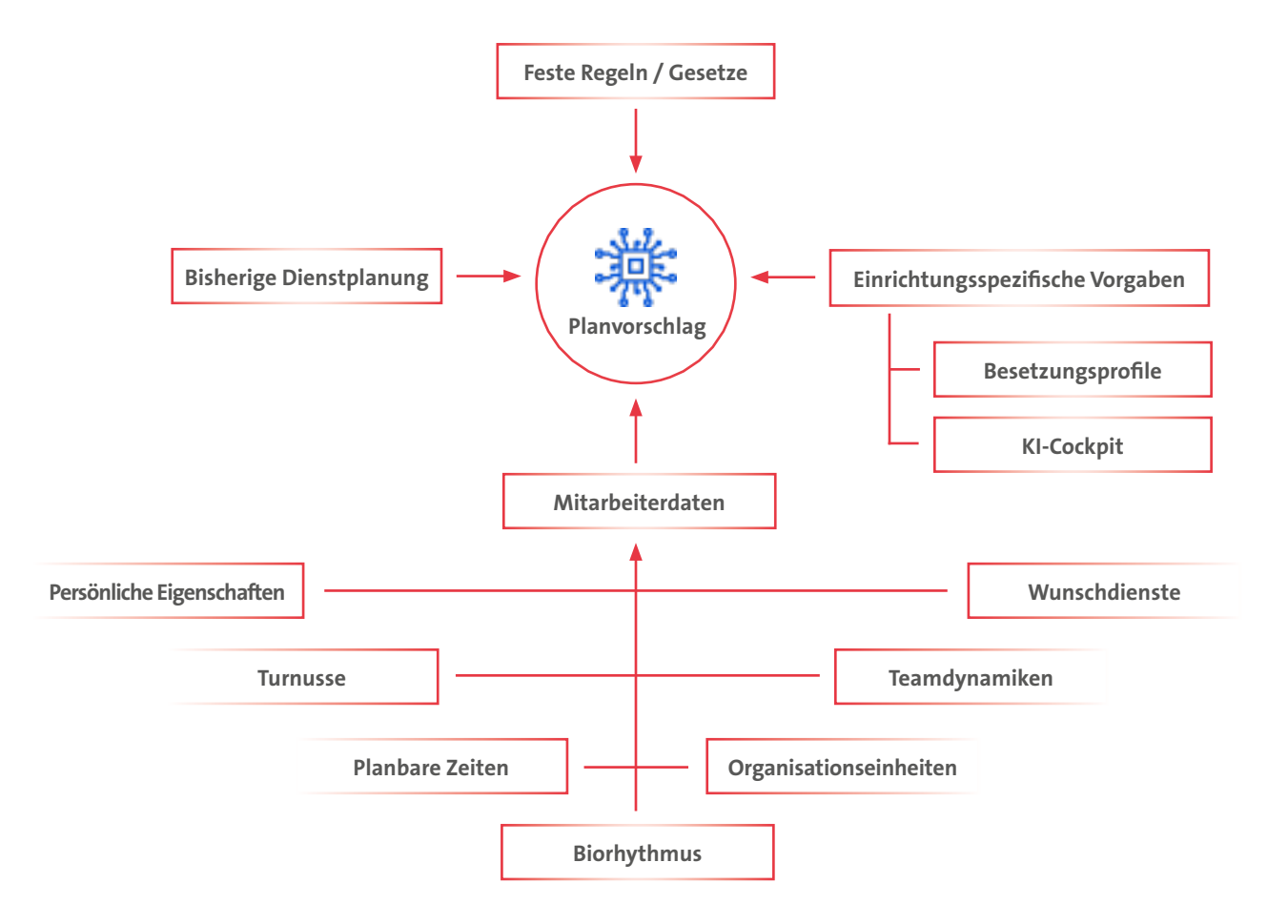

# Hinweise zum Datenschutz

### **Sichere Datenverarbeitung**

Die zur Generierung der Planvorschläge relevanten Daten werden von MD Stationär online an einen speziellen Server übertragen und dort verarbeitet. Um dabei den bestmöglichen Schutz Ihrer Daten sicherzustellen, werden sämtliche Daten pseudonymisiert und über eine verschlüsselte Verbindung übertragen.

Für die Bereitstellung des Dienstes werden zudem ausschließlich Server in deutschen Rechenzentren betrieben, die den Anforderungen der DSGVO unterliegen und diese auch nachweislich erfüllen. Zudem arbeitet auch die intelligente Dienstplanung ausschließlich mit den pseudonymisierten Daten, sodass z.B. die konkreten Namen der Mitarbeiter, Dienste usw. zu keiner Zeit bekannt sind. Nach Abschluss der Berechnung und Übergabe des generierten Planvorschlags an MD Stationär werden die Daten auf dem Server darüber hinaus direkt wieder gelöscht.

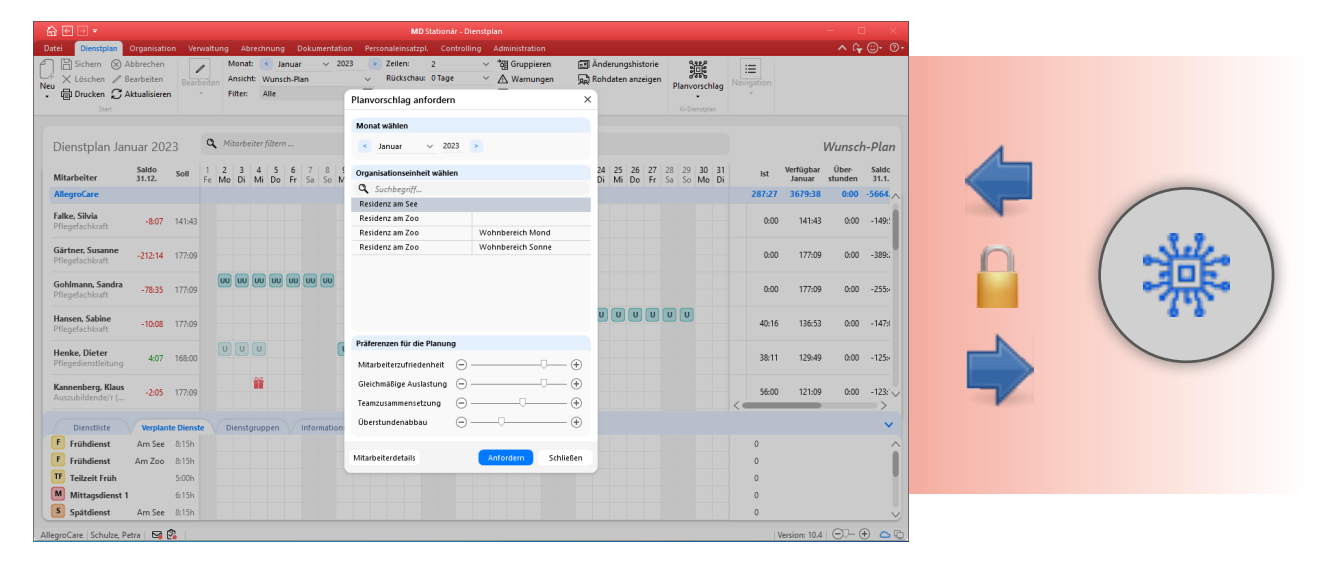

Bei der Datenübermittlung und -verarbeitung zur Berechnung der Planvorschläge werden die Datenschutzstandards eingehalten

### Grundlegende Voreinstellungen

**Erste Schritte zur Vorbereitung der KI-gestützten Dienstplanung**

Für die automatisierte Erstellung intelligenter Planvorschläge benötigt die Software einige grundlegende Vorgaben, die Sie im Vorfeld berücksichtigen sollten. Diese werden Ihnen im Folgenden beschrieben.

**Dienstplan-Einstellungen in den Mitarbeiter-Stammdaten** In den Stammdaten der Mitarbeiter finden Sie das Register "KI-Dienstplan". Hier können Sie einige persönliche Einstellungen zur Dienstplanung der Mitarbeiter vornehmen.

#### **Turnusse**

In diesem Bereich können Sie festlegen, in welchem Rhythmus die Mitarbeiter grundsätzlich arbeiten. Zur Auswahl stehen Ihnen drei feste Turnusse **1** :

- 4 Tage Dienst, 1 Tag frei
- **5 Tage Dienst, 2 Tage frei**
- 7 Tage Dienst, 3 Tage frei
- 10 Tage Dienst, 4 Tage frei
- Korridor: Bei diesem Turnus können Sie individuell festlegen, wie viele Tage mit Dienst am Stück mindestens bzw. maximal für den Mitarbeiter zulässig sind.

Abhängig von Ihrer Auswahl wird die intelligente Dienstplanung dann für den jeweiligen Mitarbeiter z.B. immer versuchen, 5 Arbeitstage gefolgt von zwei freien Tagen zu verplanen. Bei Bedarf können Sie die Turnusse mit fester Gültigkeit versehen, sollte sich das Arbeitsverhältnis z.B. zu einem bestimmten Zeitpunkt ändern. Die Auswahl der verschiedenen Turnusse wird in Zukunft noch um weitere Optionen ergänzt werden.

**Hinweis:** Der von Ihnen gewählte Arbeitsturnus entscheidet primär darüber, wie die Arbeitstage der Mitarbeiter bei der Planung verteilt werden. Abweichende Einstellungen der Arbeitstage in der Regelarbeitszeit werden bei der KIgestützten Dienstplanung nicht berücksichtigt.

#### **Teamdynamiken**

In diesem Bereich können Sie angeben, welche Mitarbeiter bevorzugt zusammen arbeiten sollten und welche eher nicht. Dazu können Sie über eine Auswahlliste für jeden Mitarbeiter die Art des Arbeitsverhältnisses (bevorzugt gemeinsam verplanen oder nicht gemeinsam verplanen) festlegen **2** . Bei der KI-gestützten Dienstplanung wird dann versucht, die jeweils bevorzugten Mitarbeiter in gemeinsamen Bereichen oder Schichten einzuteilen. Diese Einteilung ist grundsätzlich optional. Sind die Arbeitsverhältnisse Ihrer Mitarbeiter allgemein eher neutral, müssen Sie diese Einteilung nicht explizit vornehmen.

Natürlich hat die Besetzung relevanter Dienste grundsätzlich Vorrang gegenüber den Teamdynamiken einzelner Mitarbeiter. Es kann daher nicht immer garantiert werden, dass ausschließlich die bevorzugten Mitarbeiter in bestimmten Bereichen oder Schichten eingeteilt werden.

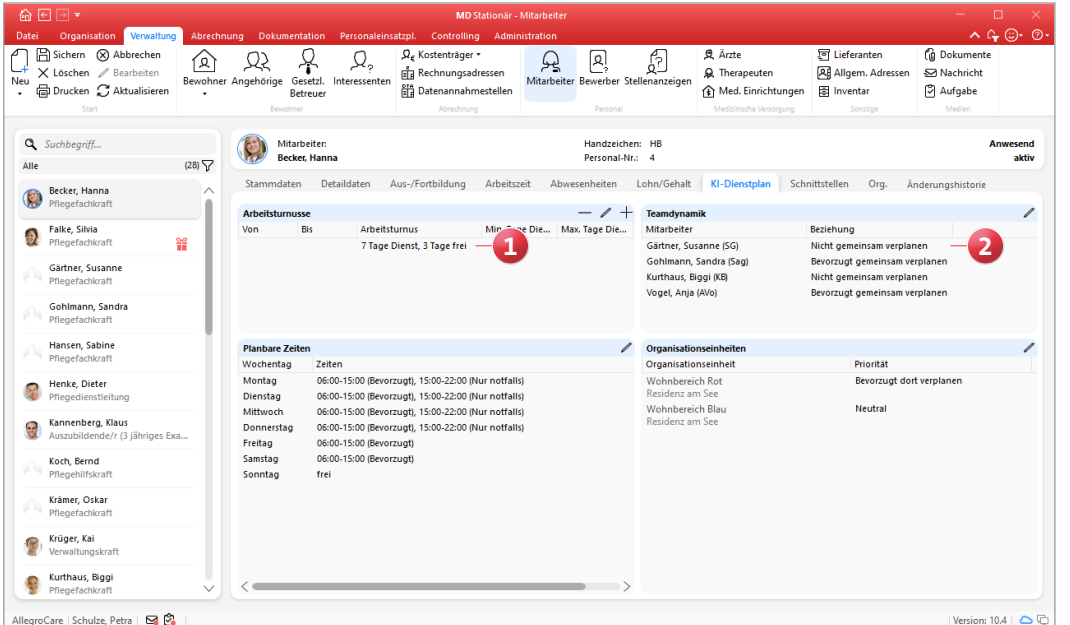

Im Register "KI-Dienstplan" können spezifische Einstellungen zur Einteilung der Mitarbeiter vorgenommen werden

#### **Planbare Zeiten**

Über die planbaren Zeiten können Sie vorgeben, innerhalb welcher Zeitspanne die Mitarbeiter je Wochentag vorzugsweise eingesetzt werden sollen **1** . Möchte ein Mitarbeiter z.B. aus familiären Gründen innerhalb der Woche nicht in der Nachtschicht arbeiten, könnten Sie beispielsweise festlegen, dass die Dienste von Montag bis Freitag in dem Zeitraum von 8:00 bis 18:00 Uhr liegen sollen. Wählen Sie dazu einen Wochentag aus und klicken Sie dann auf das Stiftsymbol, um die dazugehörigen Zeiten zu bearbeiten. Daraufhin öffnet sich der Dialog "Planbare Zeiten des Mitarbeiters", über den Sie folgende Einstellungen vornehmen können:

- Wochentag ist frei: Wenn der ausgewählte Wochentag für den jeweiligen Mitarbeiter generell ein freier Tag sein soll, setzen Sie bei dieser Option einen Haken **2** . In diesem Fall können bzw. müssen keine planbaren Zeiten für den Tag festgelegt werden.
- Planbare Zeiten: Um die planbaren Zeiten für den ausgewählten Wochentag festzulegen, klicken Sie im geöffneten Dialog auf das Pluszeichen **3** . Daraufhin öffnet sich der Dialog "Planbare Zeiten". Tragen Sie hier den Zeitraum ein, in dem der Mitarbeiter an dem ausgewählten Wochentag eingeplant werden kann. Eine planbare Zeit von z.B. 8:00 bis 18:00 Uhr gibt dabei lediglich den Rahmen vor und bedeutet nicht, dass der Mitarbeiter an diesem Tag auch von 08:00 bis 18:00 Uhr arbeiten soll. Es könnte auch ein Teilzeitdienst in diesem Zeitraum von 9:00 bis 13:00 oder 14:00 bis 18:00 Uhr eingeplant werden.

Für die planbaren Zeit können Sie auch eine Priorität wie "Bevorzugt" oder "nur notfalls" festlegen. Möchte ein Mitarbeiter an einem Montag z.B. bevorzugt von 06:00 bis 15:00 Uhr und nur notfalls von 15:00 bis 22:00 Uhr arbeiten, können Sie für den entsprechenden Wochentag zwei separate planbare Zeiten mit unterschiedlichen Prioritäten festlegen. Bestätigen Sie die Angaben anschließend mit "OK".

Legen Sie auf diese Weise die planbaren Zeiten für alle gewünschten Wochentage fest. Die KI-gestützte Dienstplanung wird die planbaren Zeiten anschließend zusammen mit den Wunschdiensten der Mitarbeiter bestmöglich berücksichtigen und kann damit auch zur Mitarbeiterzufriedenheit beitragen.

#### **Den Biorhythmus im Blick**

Generell strebt die KI-gestützte Dienstplanung auch unter Berücksichtigung der planbaren Zeiten eine möglichst konstante Dienstplanung für die Mitarbeiter an. So wird u.a. bei Schichtwechseln darauf geachtet, dass diese dem Biorhythmus der Mitarbeiter zuträglich sind und auf einen Frühdienst etwa ein Spätdienst und auf einen Spätdienst ein Nachtdienst folgt. Daraus ergeben sich auch positive Effekte zum Erhalt der physischen wie auch psychischen Leistungsfähigkeit der Mitarbeiter.

Dazu werden auch die letzten Tage des Vormonats in die KI-gestützte Dienstplanung des Folgemonats einbezogen, um Ruhezeiten einzuhalten und fließende Übergänge zu

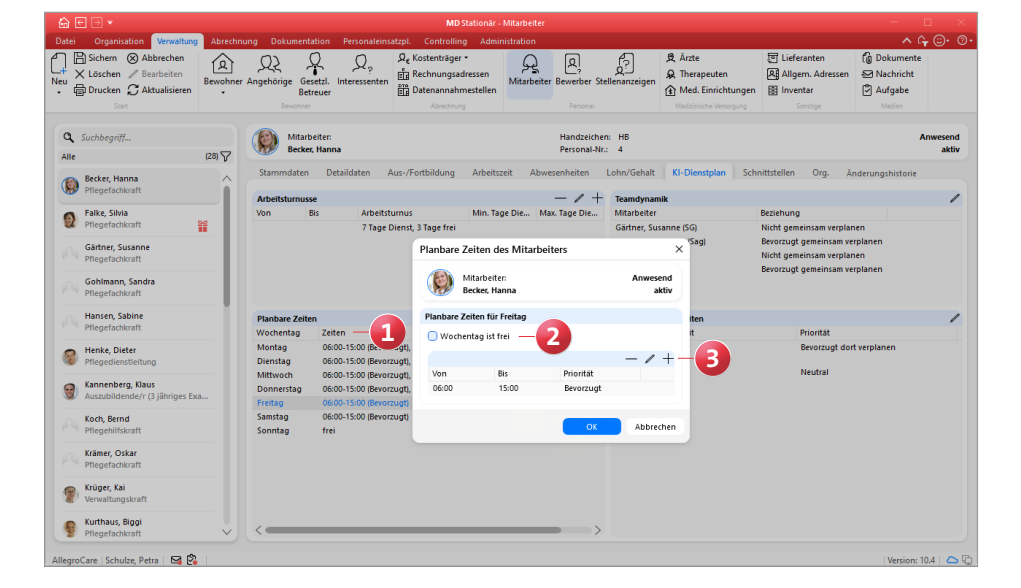

Mit den planbaren Zeiten legen Sie den Rahmen für die Dienstzeiten Ihrer Mitarbeiter fest

ermöglichen. So folgt auf einen Nachtdienst am Monatsende beispielsweise nicht direkt ein Frühdienst am Monatsanfang. Zudem wird eine faire Verteilung von Wochenenddiensten und Nachtarbeit angestrebt, sodass die Erholung der Mitarbeiter nicht zu kurz kommt.

#### **Organisationseinheiten**

Im Bereich "Organisationseinheiten" können Sie für alle Organisationseinheiten, denen der ausgewählte Mitarbeiter zugeordnet ist, festlegen, inwiefern die KI-gestützte Dienstplanung den Mitarbeiter dort einplanen soll **1** . Klicken Sie dazu auf das Stiftsymbol und wählen Sie in dem geöffneten Dialog je Organisationseinheit das bevorzugte Planungsverhalten fest:

■ Neutral: Diese Option wird standardmäßig vorgegeben. Der Mitarbeiter kann in diesem Fall ohne Einschränkungen in der gewählten Organisationseinheit eingeplant werden.

- Bevorzugt dort verplanen: Diese Option kann nur für eine einzige Organisationseinheit gewählt werden, da es sich in diesem Fall um die bevorzugte Organisationseinheit des Mitarbeiters handelt.
- Nur notfalls dort verplanen: Bei dieser Option wird versucht, den Mitarbeiter möglichst nicht in der gewählten Organisationseinheit einzuplanen. Notfalls wäre dies aber möglich, etwa bei Personalmangel.
- Nicht dort verplanen: Der Mitarbeiter wird von der KI-gestützten Dienstplanung nicht in der gewählten Organisationseinheit eingeplant.

Bestätigen Sie Ihre Auswahl anschließend mit "OK". Damit haben Sie alle relevanten Mitarbeiter-Einstellungen vorgenommen und Ihre Vorgaben werden bei der Generierung künftiger Planvorschläge entsprechend berücksichtigt.

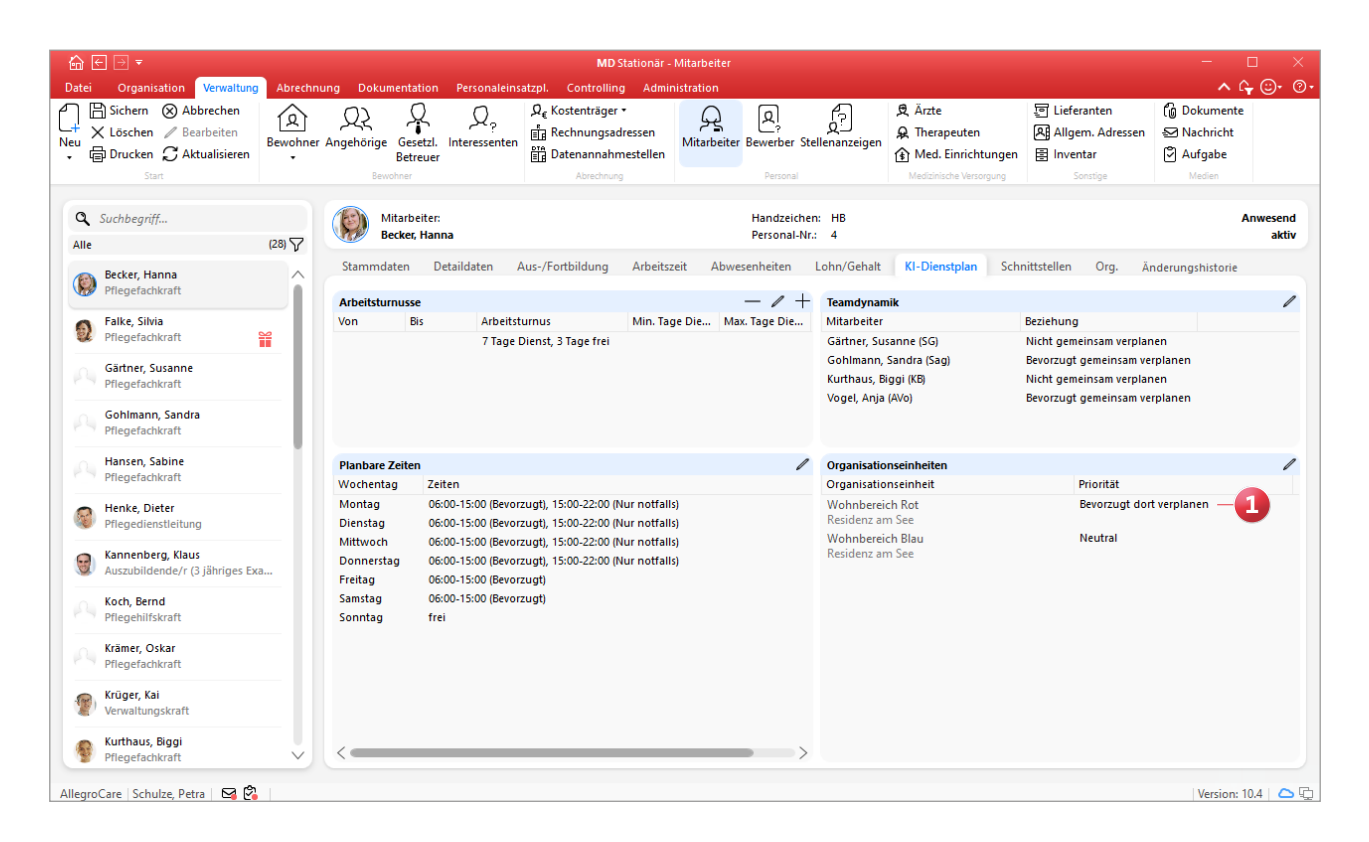

Für die KI-gestützte Dienstplanung kann festgelegt werden, in welchen Organisationseinheiten ein Mitarbeiter bevorzugt oder auch nicht verplant werden soll

#### **Grundeinstellungen zur KI-gestützten Dienstplanung**

Unter Administration / Personaleinsatzplanung / Grundeinstellungen können Sie im Register "KI-Dienstplanung" weitere Einstellungen vornehmen, die sich auf das Planungsverhalten der KI-gestützten Dienstplanung auswirken. Hierzu zählen folgende Optionen:

#### **Maximale Anzahl der Wünsche je Mitarbeiter und Monat**

In Verbindung mit dem Online-Portal MD Connect können Mitarbeiter persönliche Wunschdienste für die Dienstplanung einreichen (weitere Informationen hierzu auf der nächsten Seite). Diesbezüglich können Sie mit dieser Option steuern, ob die Anzahl der Wünsche beschränkt werden soll und falls ja, auf wie viele Wünsche pro Monat **1** .

#### **Maximale Anzahl Nachtdienste je Mitarbeiter und Monat**

Die Anzahl der Nachtdienste ist standardmäßig nicht beschränkt. Möchten Sie jedoch eine maximale Anzahl festlegen, entfernen Sie den Haken bei der Option "Nicht beschränken". Sie können dann unter "Nachtdienste" die Anzahl der maximal zulässigen Nachtdienste je Monat angeben. Soll diese Regel bei der Dienstplanung unbedingt eingehalten werden, lassen Sie zudem den Haken bei der Option "Regel darf nicht verletzt werden" gesetzt 2.

#### **Maximale Anzahl geteilter Dienste je Mitarbeiter und Monat**

Genau wie bei den Nachtdiensten können Sie hier festlegen, ob die Anzahl geteilter Dienste je Mitarbeiter und Monat beschränkt werden soll und wenn ja, auf wie viele Dienste. Auch kann eingestellt werden, dass diese Regel unter keinen Umständen verletzt werden darf **3** .

#### **Mindestanzahl an freien Wochenenden je Mitarbeiter und Monat**

Hier können Sie die Anzahl der Wochenenden festlegen, die pro Mitarbeiter und Monat regulär frei sein sollen. Standardmäßig werden die freien Wochenenden nicht beschränkt und sind damit auf keine Mindestanzahl festgelegt **4** .

Sollte eine dieser Regeln verletzt werden, können Sie im Dienstplan auf Wunsch gewarnt werden. Klicken Sie dazu im Dienstplan auf die Schaltfläche "Warnungen" und setzen Sie im Dialog "Konfiguration der Prüfungen" unter "Planvorschlag" einen Haken bei folgenden Optionen:

- **Max. Anzahl geteilter Dienste**
- **Max. Anzahl Nachtdienste**
- Max. Anzahl freie Wochenenden

Bei Verletzung einer Regel erscheint dann im Dienstplan auf der rechten Seite einer Mitarbeiter-Zeile ein Warnsymbol.

#### **Optionen**

- Nur die Dienstgruppe für Wünsche in Connect anbieten: Durch Aktivieren dieser Option können die Mitarbeiter ihre Wünsche in MD Connect nur auf bestimmte Dienstgruppen beschränken **5** .
- Nur "Ich wünsche mir" für Wünsche in Connect anbieten: Durch Aktivieren dieser Option können die Mitarbeiter in MD Connect nur Wünsche für Dienste einreichen, die diese sich explizit wünschen.

**FRE 1 2 3 4 5**Care | Schulze, Petra | 52 (2)

Spezielle Vorgaben zum Planungsverhalten legen Sie in den Grundeinstellungen zur KI-gestützten Dienstplanung fest

#### **Wunschdienste der Mitarbeiter in MD Connect**

Speziell für die KI-gestützte Dienstplanung wurde im Mitarbeiterportal von MD Connect der Bereich "Meine Wünsche" geschaffen. Über diesen Bereich können die Mitarbeiter unter anderem ihre persönlichen Wünsche zur Dienstplanung einreichen.

Damit der Bereich "Meine Wünsche" im Mitarbeiterportal angezeigt wird, ist es zwingend erforderlich, dass die Wunsch-Planstufe für die Dienstplanung in MD Stationär aktiviert wurde. Denn natürlich können Mitarbeiter nur dann Wünsche mitteilen, wenn diese auch innerhalb der Software Berücksichtigung finden. Die Wunsch-Planstufe kann in MD Stationär unter *Administration / Personalein*satzplanung / Grundeinstellungen im Register "Organisation" für jede Organisationseinheit optional aktiviert bzw. deaktiviert werden. In diesem Fall entfernen Sie bitte den Haken bei der Option "Ohne Wunschplan arbeiten", um mögliche Wünsche der Mitarbeiter generell zuzulassen.

Im Mitarbeiterportal gliedert sich der Bereich "Meine Wünsche" ansonsten in folgende Abschnitte:

Übersicht: Hier sieht der angemeldete Mitarbeiter, wie viele der beantragten Wünsche in dem aktuellen Kalenderjahr erfüllt wurden, z.B. 7 von 8 Wünsche **1** . Dabei werden für beide Zahlen ausschließlich bereits bewertete Wünsche ausgewertet. Diese Übersicht kann optional deaktiviert werden, falls die Anzeige nicht gewünscht sein sollte. Die Einstellung dazu finden Sie in MD Stationär unter *Administration / Connect / Mitarbeiterportal*. Setzen Sie hier bei Bedarf einfach einen Haken bei der Option "Diagramm für die Erfüllung der Wunschdienste ausblenden".

Mein Profil: Auf der rechten Seite erhält der Mitarbeiter eine Übersicht der persönlichen Daten, die u.a. auch bei der KI-gestützten Dienstplanung berücksichtigt werden **2** . Hierzu zählen etwa die eigene Qualifikation und Funktion.

| AllegroCare<br>$\times$                                                                                                    | $+$                                                                       | $\Box$<br>$\times$<br>$\checkmark$                                                                                                    |
|----------------------------------------------------------------------------------------------------|---------------------------------------------------------------------------|----------------------------------------------------------------------------------------------------|
| C<br>$\rightarrow$<br>$\leftarrow$                                                                                                   | https://www.allegrocare.de/connect/meine-wuensche                         | Π.<br>$\triangle$<br>÷                                                                                                    |
|                                                                                                    |                                                                           | <b>III</b> Connect                                                                                                    |
|                                                                                                    |                                                                           |                                                                                                    |
| සූ<br><b>Anja Vogel</b><br>≡<br>Meine Woche<br>Nachrichten<br>Meine Urlaube<br>戊<br>∥☆<br><b>MEINE WÜNSCHE</b><br>จ<br>Meine Dienste | <b>ÜBERSICHT</b><br>Kalenderjahr 2022<br>07<br>Erfüllte Wünsche           | <b>MEIN PROFIL</b><br>$\overline{2}$<br><b>Persönliche Daten</b><br>Arbeitsturnus:<br>Lè.<br>10 Tage Dienst,<br>4 Tage frei<br><b>Beschäftigt seit:</b><br>$+1$<br>02<br>01.09.2018<br>Organisationseinheit:<br>l n l<br>Residenz am Zoo.<br>Wohnbereich Rot<br>Personalgruppe:<br>H<br>Pflege und Betreuung<br>å<br><b>Funktion:</b><br>Pflegefachkraft<br><b>Qualifikation:</b><br>喧<br>Pflegefachkraft |
| Meine Dateien<br>Ξ<br>Medien                                                                                                    | $^{+}$<br><b>MEINE WUNSCHDIENSTE</b><br>ab November 2022                  | Sprache:<br>$\overline{\bullet}$<br>Deutsch                                                                                                    |
| Links                                                                                                    | Frei<br>12:00<br>Mo.<br>Fr.<br>12.12. 12:00<br>AllegroCare                |                                                                                                    |
| AllegroCare                                                                                                    | <b>Nachtdienst</b><br>Di.<br>21:00<br>N<br>13.12.<br>06:15<br>AllegroCare |                                                                                                    |
| (I) LOGOUT                                                                                                    | Frühdienst<br>06:00<br>So.<br>Ø<br>Residenz am See<br>18.12. 14:45        |                                                                                                    |

Der Bereich "Meine Wünsche" im Mitarbeiterportal von MD Connect ist zusätzlicher Bestandteil der KI-gestützten Dienstplanung

Damit ein Dienst in Connect zur Auswahl steht, müssen unter Administration / Personaleinsatzplanung / Dienstarten zwingend folgende Einstellungen vorgenommen werden: 1. Der Dienst muss einer Dienstgruppe zugeordnet werden. 2. Die Option "Darf nicht auf der Wunsch-Planstufe verplant werden" darf nicht aktiviert werden.

Meine Wunschdienste: Hier kann der Mitarbeiter angeben, an welchen Tagen dieser gerne in einem bestimmten Dienst arbeiten möchte oder auch explizit nicht arbeiten möchte. Ein Klick auf das Pluszeichen öffnet den Dialog "Wunschdienst hinzufügen", über den folgende Angaben gemacht werden können **1** :

- Wunsch: Hier kann der Mitarbeiter wählen, ob ein bestimmter Dienst gewünscht wird oder auch nicht (sofern die Option "Ich wünsche mir keinen" nicht über die Einstellungen deaktiviert wurde).
- Dienstgruppe: Hier muss zunächst eine bestimmte Dienstgruppe wie beispielsweise die Früh- oder Spätdienste ausgewählt werden. Möchte sich der Mitarbeiter nicht auf einen ganz bestimmten Dienst aus dieser Gruppe festlegen, kann die folgende Auswahl unter "Dienstart" einfach entfallen.
- Dienstart: Bezieht sich der Wunsch des Mitarbeiters auf einen konkreten Dienst aus der zuvor gewählten Dienstgruppe, so kann dieser hier explizit ausgewählt werden

(sofern in den Einstellungen nicht festgelegt wurde, dass sich nur Dienstgruppen gewünscht werden dürfen).

- Tag: Über den Kalender muss ausgewählt werden, auf welchen Tag sich der Wunsch bezieht. Wünsche können nur für Tage bzw. Monate eingereicht werden, deren Wunsch-Planstufe noch nicht abgeschlossen wurde.
- Wichtigkeit: Der Wunsch kann optional priorisiert werden. Standardmäßig haben Wünsche eine normale Priorität, können je nach Bedarf aber auch mit hoher oder niedriger Priorität vermerkt werden. Auch die Priorität wird bei der intelligenten Dienstplanung berücksichtigt.
- Bemerkung: Persönliche Anmerkungen des Mitarbeiters zu dem Wunsch können hier für die zuständige Leitungskraft hinterlegt werden.

Beim Speichern wird der Wunsch direkt im Dienstplan von MD Stationär erfasst und mit einer gelben Markierung versehen, die den Status "Eingereicht" repräsentiert. Wird der Wunsch später angenommen, wird dies über eine grüne

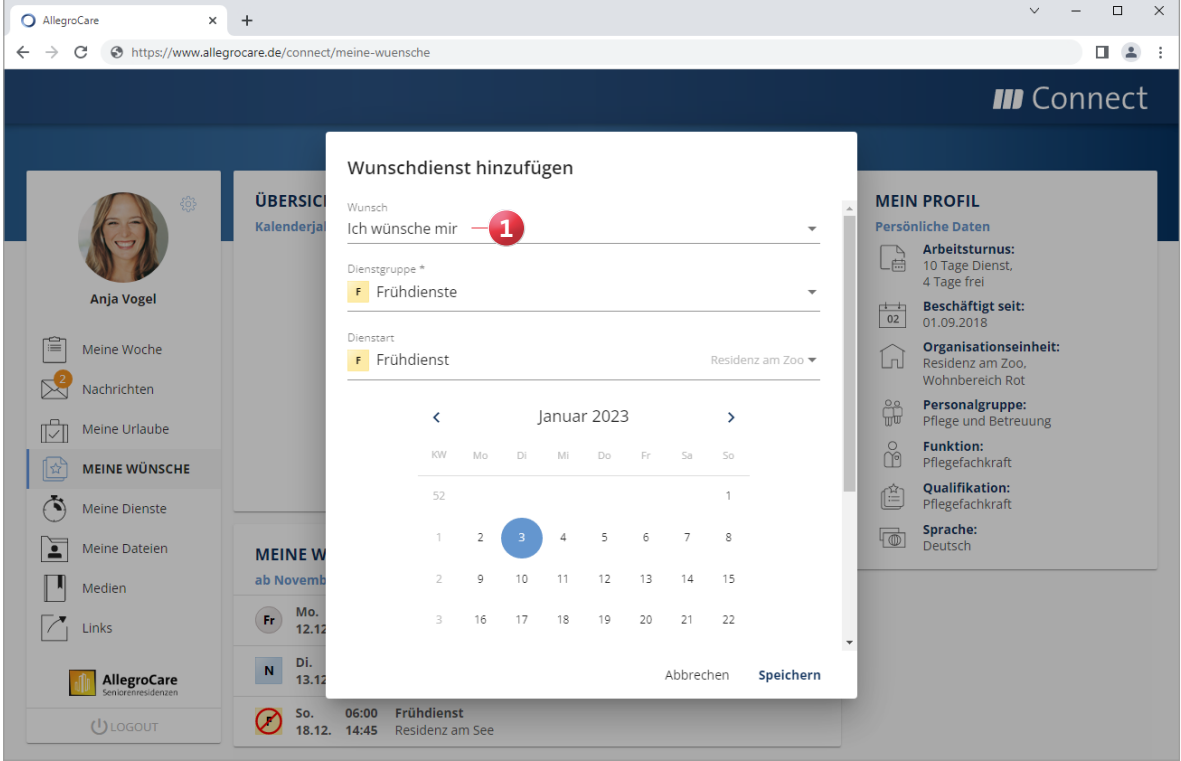

Persönliche Wunschdienste der Mitarbeiter können über MD Connect jederzeit online eingereicht werden

Markierung dargestellt. Eine rote Markierung kennzeichnet dagegen einen abgelehnten Wunsch. So erkennen Sie alle Wunschdienste und deren Status sofort **1** . Nachdem die-Wunsch-Planstufe abgeschlossen wurde, wird der jeweilige Genehmigungsstatus der Dienste auch im Mitarbeiterportal bei den Wunschdiensten angezeigt **2** . Bitte beachten Sie, dass für den Genehmigungsstatus der ursprüngliche Wunschdienst immer mit der jeweils aktuellen Planstufe abgeglichen wird. Wird also beispielsweise ein gewünschter Frühdienst von der Wunsch-Planstufe in die Soll-Planstufe übernommen, gilt der Wunsch zunächst als erfüllt. Ändert sich der Dienst jedoch in der Ist-Planstufe oder der Mitarbeiter-Zeiterfassung z.B. zu einem Spätdienst, gilt der Wunsch als abgelehnt. Die aktuell höchste Planstufe entscheidet also über den tatsächlichen Genehmigungsstatus.

Dienste, die von den Mitarbeitern als nicht gewünscht eingereicht wurden, werden in MD Connect und im Dienstplan durchgestrichen dargestellt und unterscheiden sich damit optisch von den gewünschten Diensten **3** .

In der Liste mit den Wunschdiensten werden zudem nur die erfassten Wunschdienste ab dem aktuellen Monat bis zum Jahresende angezeigt. So werden beispielsweise im Monat Juli alle Wünsche von Juli bis einschließlich Dezember angezeigt. Wünsche aus vergangenen Monaten werden dagegen nicht mehr dargestellt, da diese für die weitere Dienstplanung nicht mehr relevant sind.

**Hinweis:** Sie können einstellen, wie viele Wünsche je Mitarbeiter und Monat maximal eingereicht werden dürfen. Die dazugehörige Einstellung nehmen Sie unter Administration / Personaleinsatzplanung / Grundeinstellungen im Register "KI-Dienstplanung" vor.

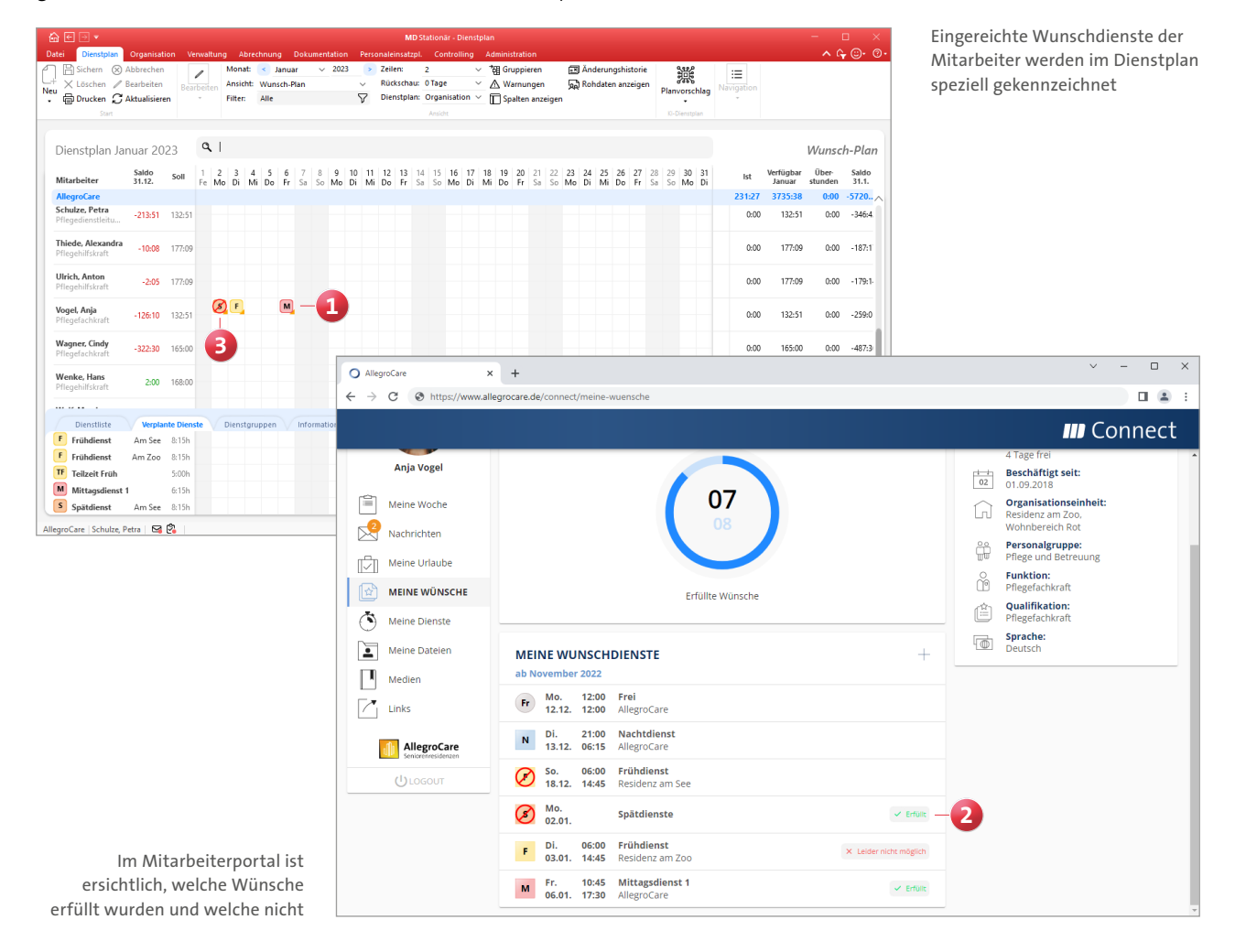

#### **Besetzungsprofile konfigurieren**

In Verbindung mit der KI-gestützten Dienstplanung steht Ihnen im Modul Personaleinsatzplanung der Programmbereich "Besetzungsprofil" zur Verfügung. Mit den Besetzungsprofilen legen Sie fest, an welchen Tagen und zu welchen Uhrzeiten Sie in Ihren Organisationseinheiten grundsätzlich bestimmte Dienste benötigen. An diesen Vorgaben orientiert sich die intelligente Dienstplanung, damit Ihnen stets ausreichend Personal zur Verfügung steht.

Der Programmbereich "Besetzungsprofil" gliedert sich in drei Ebenen: Auf der linken Seite wählen Sie die Organisationseinheit aus, für die Sie ein Besetzungsprofil konfigurieren möchten **1** . Besetzungsprofile können dabei immer nur auf Einrichtungs- oder Wohnbereichsebene angelegt werden. In der mittleren Spalte fügen Sie über das Pluszeichen die Tagesdefinitionen hinzu, für die Sie anschließend die erforderlichen Dienste festlegen **2** . Zum Beispiel können Sie festlegen, welche Dienste für die Wochentage "Mo. - Fr." oder beispielsweise nur den Samstag oder Sonntag benötigt werden. Auch einzelne Feiertage lassen sich explizit auswählen. Möchten Sie beispielsweise ein gemeinsames Besetzungsprofil für verschiedene Tagesdefinitionen wie etwa Heiligabend, Silvester und Neujahr erstellen, wählen Sie diese Einträge einfach zusammen in der Liste aus und fügen Sie diese als gemeinsamen Eintrag hinzu.

Bitte beachten Sie, dass die Reihenfolge der Tagesdefnitionen Auswirkungen auf die Priorität bei der KI-gestützten Dienstplanung hat. Der jeweils höhere Eintrag hat dabei Priorität gegenüber dem niedrigeren Eintrag. Über die Pfeile können Sie die Einträge deshalb in der Position verschieben. Hierzu ein Beispiel: Sie haben eine Tagesdefinition für Samstage erstellt und eine separate Tagesdefinition für alle Feiertage. Nun könnte es sein, dass ein Feiertag auf einen Samstag fällt und die KI-gestützte Dienstplanung in diesem Fall entscheiden muss, ob das Besetzungsprofil für reguläre Samstage oder die Feiertage verwendet werden soll. Für einen solchen Fall sollte die Tagesdefinition für die Feiertage oberhalb der Tagesdefinition für reguläre Samstage angeordnet sein, damit diese bei der Planung priorisiert berücksichtigt wird.

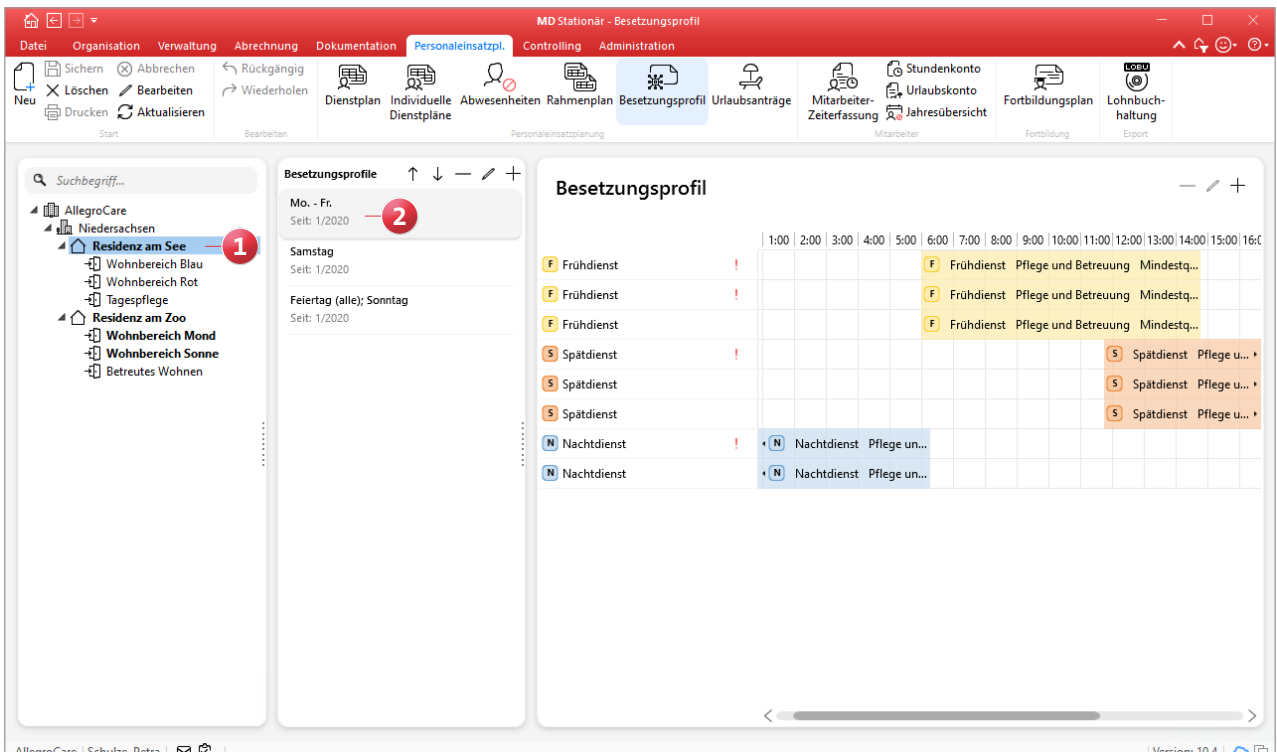

Die Besetzungsprofile geben vor, wie viele Dienste bzw. Mitarbeiter an bestimmten Tagen benötigt werden

Auf der rechten Seite fügen Sie dann über das Pluszeichen die benötigten Dienste hinzu. Dabei öffnet sich der Dialog "Eintrag hinzufügen", in dem Sie folgende Auswahl treffen:

- Dienstarten: Wählen Sie hier eine Dienstart aus, die Sie an dem jeweiligen Tag benötigen. **1**
- **Informationssymbole: Beim Einfügen von Diensten im** Besetzungsprofil können Sie auch Informationssymbole einplanen. So lassen sich z.B. Informationssymbole für Aufgaben wie das Stellen von Medikamenten ergänzen. Über das Pluszeichen können Sie hierzu bis zu vier verschiedene Informationssymbole hinzufügen. Nach dem Speichern des Eintrags werden die Informationssymbole im Besetzungsprofil direkt neben den zugeordneten Diensten angezeigt.
- Funktionen: Hier können Sie optional die Funktion festlegen, über die ein Mitarbeiter verfügen muss, der die gewählte Dienstart ausführen soll.
- **Personalgruppe: Ebenfalls optional können Sie hier die** Personalgruppe auswählen, der ein Mitarbeiter zur Ausübung der gewählten Dienstart zugeteilt sein soll.
- Mindestqualifikationsstufe: Diese Auswahl ist verpflichtend zu treffen. Wählen Sie hier aus, welche Qualifikationsstufe ein Mitarbeiter mindestens aufweisen muss, um die gewählte Dienstart ausführen zu können.
- **Mindestsprachniveau: Ihre Pflegekräfte müssen häufig** gegenüber Angehörigen, Betreuern, Ärzten und anderen Personen Auskunft über die aktuelle pflegerische Versorgung der Bewohner geben. Dabei ist ein gewisses Sprachniveau für die Verständigung von grundlegender Bedeutung. Um im Rahmen der KI-gestützten Dienstplanung sicherzustellen, dass immer mindestens ein Mitarbeiter mit dem erforderlichen Sprachniveau anwesend ist, können Sie zu den Diensten auch das gewünschte Mindestsprachniveau angeben. Dazu wählen Sie die Sprache (z.B. Deutsch) und die geforderte Kompetenzstufe (z.B. Muttersprache) aus.
- Priorität: Für die spätere Generierung von Planvorschlägen können Sie hier festlegen, welche Priorität der Dienst haben soll. "Minimalbesetzung" bedeutet in diesem Fall, dass der Dienst hohe Priorität hat und benötigt wird, um die Minimalbesetzung abzudecken. Diese Dienste werden also vorrangig verplant, um Versorgungslücken zu vermeiden. "Regelbesetzung" bedeutet dagegen, dass der Dienst im Regelfall ebenfalls zu besetzen ist, also bei ausreichendem Personal. Hierzu ein Beispiel: Sie benötigen täglich mindestens zwei Frühdienste, ideal wären

jedoch drei Frühdienste. In diesem Fall können Sie bei zwei Frühdiensten die Priorität "Minimalbesetzung" und bei einem Frühdienst die Priorität "Regelbesetzung" hinterlegen. Dienste mit der Priorität "Minimalbesetzung" werden im Besetzungsprofil anschließend mit einem roten Ausrufungszeichen markiert.

Fügen Sie auf diese Weise alle Dienste bzw. Dienstarten hinzu, die Sie für das jeweilige Besetzungsprofil benötigen. Sollten beispielsweise drei Frühdienste erforderlich sein, so fügen Sie drei separate Einträge für den Frühdienst hinzu. Da die Besetzungsprofile nur einmalig konfiguriert werden müssen, sollten Sie vorab genau festlegen, welche und wie viele Dienste Sie benötigen.

Die konkreten Dienstzeiten der Dienste richten sich dann nach den Vorgaben der Dienstarten, die Sie unter *Administration / Personaleinsatzplanung / Dienstarten* definiert haben. Wurde der Frühdienst also z.B. mit 06:00 bis 14:00 Uhr angegeben, wird der Frühdienst auch mit dieser Zeit im Besetzungsprofil angezeigt. Anhand der Zeitlinie von 0:00 bis 23:59 Uhr erkennen Sie genau, welche Tageszeiten bereits mit den von Ihnen eingeplanten Diensten abgedeckt sind.

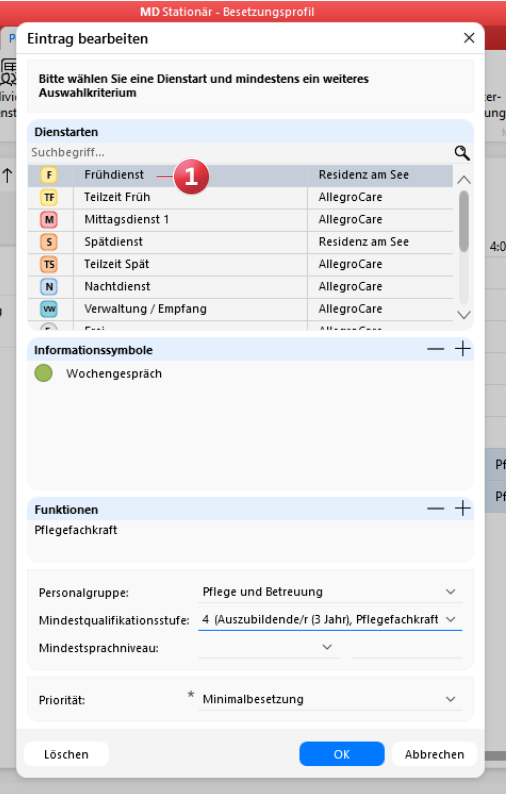

#### **Prüfung der Besetzungsprofile im Dienstplan**

Im Legendenbereich des Dienstplans wird unter "Kapazitätsprüfung" überprüft, inwiefern die aktuelle Dienstplanung die Vorgaben der Besetzungsprofile erfüllt. Dazu werden Ihnen für jeden Tag abhängig vom aktuellen Status folgende Symbole angezeigt **1** :

- Rotes Kreuz: Die Anforderungen mindestens eines Besetzungsprofils wurden nicht erfüllt. Es wurde also mindestens ein erforderlicher Dienst nicht ausreichend verplant.
- Gelber Haken: Die Minimalbesetzung ist erfüllt, die gewünschte Regelbesetzung allerdings nicht.
- Grüner Haken: Die Anforderungen des Besetzungsprofils sind vollständig erfüllt. Der grüne Haken wird darüber hinaus auch an Tagen angezeigt, für die kein Besetzungsprofil hinterlegt wurde.

Wenn Sie mehrere Besetzungsprofile definiert haben, z.B. ein Besetzungsprofil je Wohnbereich, so wird immer der gelbe Haken bzw. das rote Kreuz angezeigt, sobald eines der Besetzungsprofile die Anforderungen nicht vollständig erfüllt. Dazu ein Beispiel: Sie haben drei Besetzungsprofile angelegt und bei einem davon sind alle Voraussetzungen erfüllt, bei dem zweiten nur die Minimalbesetzung und bei dem dritten sind keine Voraussetzungen erfüllt. In diesem Fall wird das rote Kreuz angezeigt, da dieses den größtmöglichen Handlungsbedarf kennzeichnet und damit priorisiert wird. Sie können den Mauszeiger über die einzelnen Statussymbole bewegen, um sich anzeigen zu lassen, welche Besetzungsprofile nicht (vollständig) erfüllt sind.

#### **Auswertung zur Personalsituation im Dienstplan auf Basis des Besetzungsprofils berechnen**

Wenn Sie den Mauszeiger im Dienstplan über einen Tag des ausgewählten Monats bewegen (Datum in der Kopfzeile), wird Ihnen standardmäßig die Auswertung "Personalsituation pro Tag" eingeblendet **2** . Die Ermittlung der Personalsitation erfolgt hierbei standardmäßig anhand der Pflegeplanung, aber Sie können auch einstellen, dass die Berechnung anhand des Besetzungsprofils erfolgen soll. Rufen Sie dazu unter *Administration / Personaleinsatzplanung*  / Grundeinstellungen das Register "Dienstplan" auf. Wählen Sie dann im Abschnitt "Legendenbereich" unter "Abgleich der Personalsituation" die Option "Anhand des Besetzungsprofils" aus. Alternativ können Sie auch die Option "Keine" auswählen, falls die Auswertung zur Personalsituation im Dienstplan nicht angezeigt werden soll.

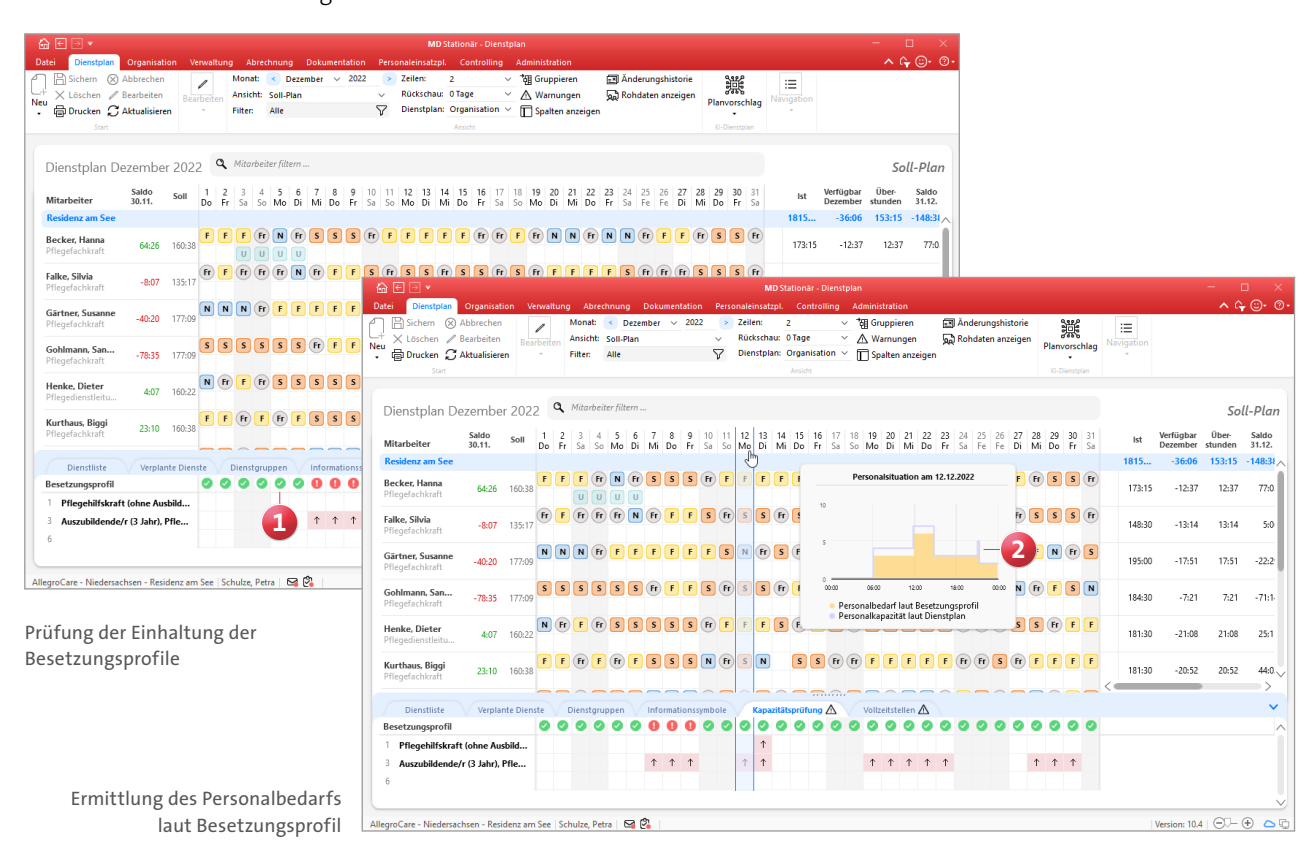

# Vorplanung erstellen (optional)

**Rahmenpläne anwenden, Abwesenheiten berücksichtigen und Co.**

Bevor Sie einen Planvorschlag über die KI-gestützte Dienstplanung anfordern, können Sie im Dienstplan auch zuerst eigene Dienste verplanen. Vorgeplante Dienste werden von der intelligenten Dienstplanung nicht überschrieben, weshalb sich die manuelle Vorplanung insbesondere für Dienste eignet, die bereits ausdrücklich festgelegt bzw. mit Ihren Mitarbeitern vereinbart wurden. Falls Sie für bestimmte Mitarbeiter mit vorgegebenen Rahmenplänen arbeiten, können Sie auch diese im Vorfeld anwenden. Die intelligente Dienstplanung wird die Rahmenplanung der Mitarbeiter ebenfalls nicht verändern, sodass die Mitarbeiter weiterhin in ihrem gewohnten Rhythmus arbeiten. Dies gilt natürlich

ebenfalls für im Vorhinein geplante Urlaube, Fortbildungen, Mutterschutz- und Krankdienste sowie alle sonstigen Dienste. Planen Sie deshalb alle Abwesenheiten ein, bevor Sie den Planvorschlag anfordern, damit die KI-gestützte Dienstplanung diese berücksichtigen und die erforderlichen Dienste im Bedarfsfall auf andere Mitarbeiter umverteilen kann. Verplanen Sie außerdem Frei-Dienste für Tage, an denen Mitarbeiter garantiert nicht arbeiten sollen. Die Mitarbeiter gelten dann an diesen Tagen als "nicht zur Verfügung stehend" und werden daher von der KI-gestützten Dienstplanung nicht für andere Dienste eingeplant.

| 命 回 ⊟ ▼                                                                                                    |                 |                         |                                                   |                                     |                          |                              |               |    |               |                      |                   |                          |              |                            |                                                | MD Stationär - Dienstplan  |              |                |                                         |                                                                               |                          |              |                           |                                                                                                    |                           |                           |                                     |                 |                     |                  | $\Box$                                          |
|----------------------------------------------------------------------------------------------------|-----------------|-------------------------|---------------------------------------------------|-------------------------------------|--------------------------|------------------------------|---------------|----|---------------|----------------------|-------------------|--------------------------|--------------|----------------------------|------------------------------------------------|----------------------------|--------------|----------------|-----------------------------------------|-------------------------------------------------------------------------------|--------------------------|--------------|---------------------------|----------------------------------------------------------------------------------------------------|---------------------------|---------------------------|-------------------------------------|-----------------|---------------------|------------------|-------------------------------------------------|
| Dienstplan<br>Datei                                                                                                    | Organisation    |                         | Verwaltung                                        |                                     |                          | Abrechnung Dokumentation     |               |    |               |                      |                   | Personaleinsatzpl.       |              |                            |                                                | Controlling                |              | Administration |                                         |                                                                               |                          |              |                           |                                                                                                    |                           |                           |                                     |                 |                     |                  | $\land$ $\land$ $\odot$ $\cdot$ $\circ$ $\cdot$ |
| R<br>Sichern (X) Abbrechen<br>$\times$ Löschen $\mathscr{D}$ Bearbeiten<br>Neu<br><b>骨 Drucken C Aktualisieren</b><br>Start |                 |                         | $\mathcal{L}% _{G}=\mathcal{L}_{G}$<br>Bearbeiten |                                     | Monat:<br><b>Filter:</b> | Ansicht: Wunsch-Plan<br>Alle | $\leq$ Januar |    |               | $\vee$ 2023          | $\checkmark$<br>7 |                          | Zeilen:      |                            | $\overline{2}$<br>Rückschau: 0 Tage<br>Ansicht | Dienstplan: Organisation ~ | $\checkmark$ |                |                                         | <sup>+</sup> 佣 Gruppieren<br>$\times$ $\Lambda$ Warnungen<br>Spalten anzeigen |                          |              |                           | <b>图 Änderungshistorie</b><br>con Rohdaten anzeigen                                                                       |                           |                           | 鞿<br>Planvorschlag<br>KI-Dienstolan | 洼<br>Navigation |                     |                  |                                                 |
| Dienstplan Januar 2023                                                                                                    |                 |                         |                                                   |                                     |                          | Q Mitarbeiter filtern        |               |    |               |                      |                   |                          |              |                            |                                                |                            |              |                |                                         |                                                                               |                          |              |                           |                                                                                                    |                           |                           |                                     |                 |                     |                  | Wunsch-Plan                                     |
| <b>Mitarbeiter</b>                                                                                                    | Saldo<br>31.12. | Soll                    | $1 \quad 2$<br>Fe Mo Di Mi Do Fr                  |                                     | -3<br>$\overline{4}$     | 5                            | -6            | Sa | So            |                      |                   |                          |              |                            |                                                |                            |              |                |                                         |                                                                               |                          |              |                           | 9 10 11 12 13 14 15 16 17 18 19 20 21 22 23 24 25 26 27 28<br>Mo Di Mi Do Fr Sa So Mo Di Mi Do Fr Sa So Mo Di Mi Do Fr Sa |                           | 29                        | 30 31<br>So Mo Di                   | Ist             | Verfügbar<br>Januar | Über-<br>stunden | Saldo<br>31.1.                                  |
| <b>AllegroCare</b>                                                                                                    |                 |                         |                                                   |                                     |                          |                              |               |    |               |                      |                   |                          |              |                            |                                                |                            |              |                |                                         |                                                                               |                          |              |                           |                                                                                                    |                           |                           |                                     | 335:12          | 3631:53             | 0:00             | $-5406$                                         |
| Becker, Hanna<br>Pflegefachkraft                                                                                            | 68:48           | 168:17                  |                                                   |                                     |                          |                              |               |    |               | U                    | $\cup$            | $\mathbf{U}$<br>$\omega$ | $\mathbf{U}$ | $\lceil \mathsf{U} \rceil$ | $\lceil \mathsf{U} \rceil$                     | U                          | $\mathbf{u}$ | $\mathbf{U}$   | $\boxed{U}$<br>$\vert \mathbf{U} \vert$ | $\vert \mathbf{u} \vert$                                                      | $\vert \mathbf{U} \vert$ | $\mathsf{U}$ | $\mathbf{U}$              | $\mathbf{U}$                                                                                                    | $\mathbf{U}$ $\mathbf{U}$ | U                         |                                     | 114:45          | 53:33               | 0:00             | 15:1                                            |
| Falke, Silvia<br>Pflegefachkraft                                                                                            | $-27:54$        | 141:43                  |                                                   |                                     |                          |                              |               |    | $(Fr)$ $(Fr)$ |                      |                   |                          |              |                            |                                                |                            |              |                |                                         |                                                                               | $(Fr)$ $(Fr)$            |              |                           |                                                                                                    |                           |                           |                                     | 0:00            | 141:43              | 0:00             | $-169:3$                                        |
| Gärtner, Susanne<br>Pflegefachkraft                                                                                         | $-77:14$        | 177:09                  |                                                   |                                     |                          |                              |               |    |               |                      |                   |                          |              |                            |                                                |                            |              |                |                                         |                                                                               |                          |              |                           |                                                                                                    |                           |                           |                                     | 5:15            | 171:54              | 0:00             | $-249:0$                                        |
| Gohlmann, San<br>Pflegefachkraft                                                                                            | $-107:14$       | 177:09                  |                                                   | UU UU                               |                          | <b>UU UU UU UU UU</b>        |               |    |               |                      |                   |                          |              |                            | $(Fr)$ $(Fr)$                                  |                            |              |                |                                         |                                                                               |                          |              |                           |                                                                                                    |                           |                           |                                     | 0:00            | 177:09              | 0:00             | $-284:2$                                        |
| Hansen, Sabine<br>Pflegefachkraft                                                                                           | 18:47           | 177:09                  |                                                   |                                     |                          |                              |               |    |               |                      |                   |                          |              |                            |                                                |                            |              |                |                                         |                                                                               |                          | $\sqrt{u}$   | $\mathbf{u}$ $\mathbf{v}$ |                                                                                                    | $\mathbf{u}$ $\mathbf{v}$ | $\mathbf{U}$ $\mathbf{U}$ |                                     | 40:16           | 136:53              | 0:00             | $-118:0$                                        |
| Henke, Dieter<br>Pflegedienstleitu                                                                                          | 8:45            | 168:00                  |                                                   | $\boxed{U}$ $\boxed{U}$ $\boxed{U}$ |                          |                              |               |    |               |                      |                   |                          |              |                            |                                                |                            |              |                |                                         |                                                                               | $(Fr)$ $(Fr)$            |              |                           |                                                                                                    |                           |                           |                                     | 38:11           | 129:49              | 0:00             | $-121:0$                                        |
|                                                                                                    |                 |                         |                                                   |                                     |                          |                              |               |    |               |                      |                   |                          |              |                            |                                                |                            |              |                | ۰<br>$\overline{\phantom{a}}$           | $\hat{\phantom{a}}$                                                           |                          |              |                           |                                                                                                    |                           |                           |                                     |                 |                     |                  |                                                 |
| <b>Dienstliste</b>                                                                                                    |                 | Verplante Dienste       |                                                   |                                     |                          | Dienstgruppen                |               |    |               | Informationssymbole  |                   |                          |              |                            |                                                | Kapazitätsprüfung A        |              |                |                                         | Vollzeitstellen $\triangle$                                                   |                          |              |                           |                                                                                                    |                           |                           |                                     |                 |                     |                  | $\checkmark$                                    |
| Favoriten                                                                                                    |                 |                         |                                                   |                                     |                          |                              |               |    |               |                      |                   |                          |              |                            |                                                |                            |              |                |                                         |                                                                               |                          |              |                           |                                                                                                    |                           |                           |                                     |                 |                     |                  |                                                 |
| F Frühdienst                                                                                                    | 8:15h           | M Mittagsdienst 1 6:15h |                                                   |                                     |                          |                              |               |    | S Spätdienst  |                      |                   | 8:15h                    |              |                            | N Nachtdienst                                  |                            |              | 8:15h          |                                         |                                                                               |                          |              |                           |                                                                                                    |                           |                           |                                     |                 |                     |                  | $\wedge$<br>$\vee$                              |
| <b>Sonstige Dienste</b><br><b>TF</b> Teilzeit Früh                                                                          | 5:00h           | <b>TS</b> Teilzeit Spät |                                                   |                                     |                          | 4:00h                        |               |    |               | ww Verwaltung / Empf |                   |                          |              | (Fr) Frei                  |                                                |                            |              |                |                                         | AM Ausgleich Mehrarbeit                                                       |                          |              |                           |                                                                                                    |                           |                           |                                     |                 |                     |                  | ∧<br>$\checkmark$                               |

Manuell vorgeplante Dienste werden von der intelligenten Dienstplanung später nicht überschrieben

### Planvorschläge anfordern

**Vom Wunsch-Plan zum fertigen Dienstplan**

Haben Sie alle relevanten Vorkehrungen getroffen und die wichtigen Einstellungen überprüft, können Sie über den Dienstplan einen Planvorschlag anfordern. Planvorschläge sind von der Software automatisiert generierte Dienstpläne, die Sie auf Knopfdruck als konkrete Planung in den Dienstplan übernehmen können. Ein Planvorschlag sollte dabei immer über die noch nicht abgeschlossene Wunsch-Planstufe angefordert werden, denn Wünsche aus abgeschlossenen Planstufen können nicht mehr im Planvorschlag berücksichtigt werden. Wenn Sie den Planvorschlag später übernehmen sollten, wird die Wunsch-Planung automatisch abgeschlossen und geht in den Soll-Plan über.

Klicken Sie dazu im Dienstplan auf die Schaltfläche "Planvorschlag" 1 und wählen Sie den Menüpunkt "Anfordern" aus. In dem sich öffnenden Dialog können Sie daraufhin folgende Wahl treffen **2** :

- Monat wählen: Wählen Sie hier den Monat aus, für den die Software einen Dienstplan erstellen soll.
- Organisationseinheit wählen: Wählen Sie hier eine Organisationseinheit aus, für die der Dienstplan generiert werden soll. An dieser Stelle stehen ausschließlich Einrichtungen und Wohnbereiche zur Auswahl, für die im Vorfeld Besetzungsprofile konfiguriert wurden.
- **Präferenzen für die Planung: Hier können Sie über vier** verschiedene Parameter festlegen, welche individuellen Präferenzen bzw. Prioritäten Sie für den Entwurf des Planvorschlags haben. Gewichten Sie die einzelnen Parameter dazu über die Schieberegler von unwichtig (links) bis wichtig (rechts):
- Mitarbeiterzufriedenheit: Eine hohe Mitarbeiterzufriedenheit wird erreicht, wenn möglichst viele der über MD Connect eingereichten Wunschdienste der Mitarbeiter bei der Planung berücksichtigt werden.
- Gleichmäßige Auslastung: Bei der gleichmäßigen Auslastung wird angestrebt, die vorgegebenen Arbeitsturnusse der Mitarbeiter bestmöglich einzuhalten.
- Teamzusammensetzung: Eine gute Teamzusammensetzung wird durch Berücksichtigung der Teamdynamiken erzielt. Es sollen also nach Möglichkeit Mitarbeiter mit positivem Verhältnis zusammen eingeteilt werden.
- Überstundenabbau: Hierbei wird speziell darauf geachtet, dass die Soll-Stunden möglichst ausgeglichen sind bzw. nicht zu viele Plusstunden bei einzelnen Mitarbeitern eingeplant werden.

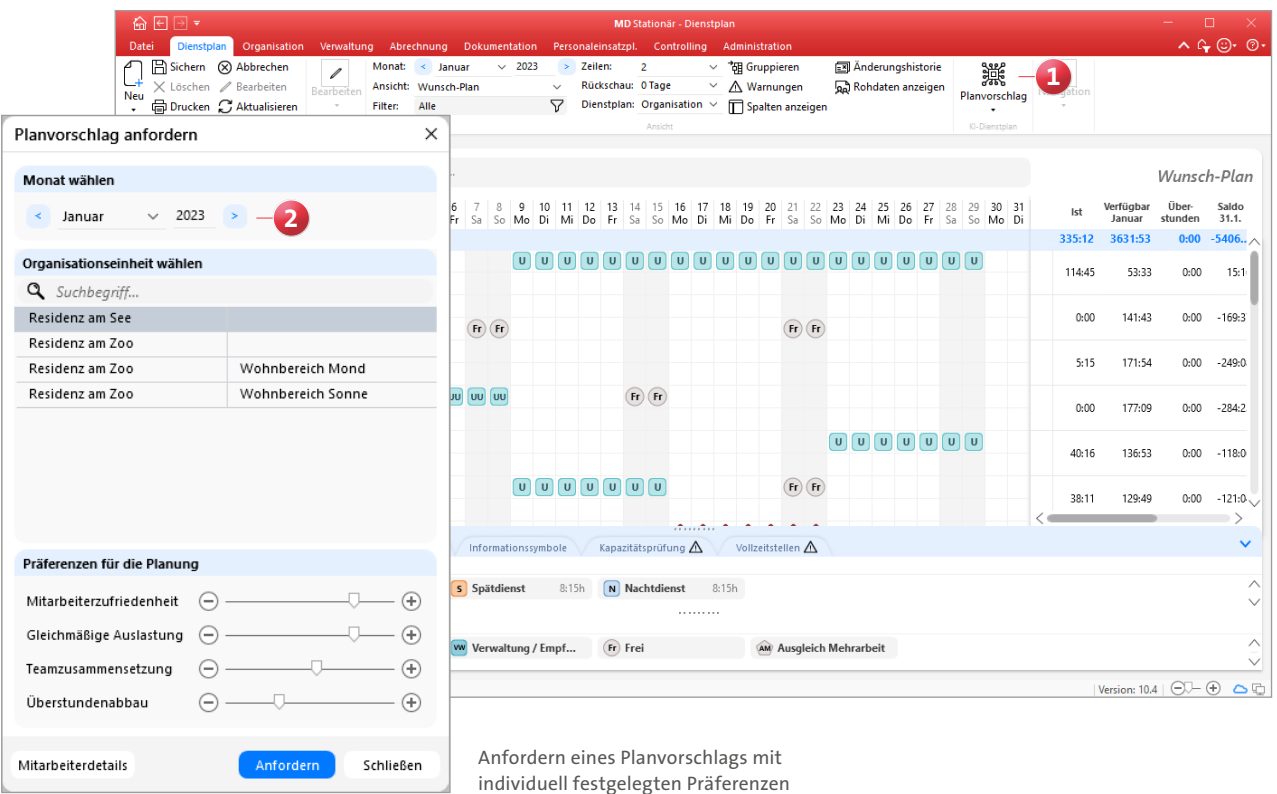

Für Ihre persönliche Kontrolle können Sie im geöffneten Dialog "Planvorschlag anfordern" zudem auf die Schaltfläche "Mitarbeiterdetails" **1** klicken. Bitte beachten Sie, dass hierzu eine Organisationseinheit ausgewählt sein muss. Dadurch öffnet sich ein weiterer Dialog **2** , in dem Sie je Mitarbeiter prüfen können, an welchen Tagen und zu welchen Zeiten diese in dem zu planenden Monat arbeiten könnten. Diese Zeiten ergeben sich aus den Daten, die Sie vorab in der Mitarbeiterverwaltung hinterlegt bzw. definiert haben.

Haben Sie alle Angaben geprüft und die Parameter nach Ihren Wünschen gewichtet, klicken Sie auf die Schaltfläche "Anfordern". Alle zur Generierung des Planvorschlags relevanten Daten werden nun online an einen speziellen Server übertragen und dort verarbeitet. Dieser Vorgang kann abhängig von dem Umfang der zu verarbeitenden Daten einige Minuten in Anspruch nehmen. Sie können in der Zwischenzeit mit der Software weiterarbeiten und bei Bedarf weitere Planvorschläge mit abweichenden Präferenzen für die Planung anfordern.

Ob ein neuer Planvorschlag vorliegt, prüft MD Stationär in kurzen Zeitabständen automatisch. Derjenige Benutzer, der den Planvorschlag angefordert hat, erhält außerdem eine automatische Systembenachrichtigung in seinem persönlichen Postfach, sobald ein neuer Planvorschlag abgerufen wurde und in MD Stationär vorliegt. Im Postfach kann dann über die Schaltfläche "Datensatz anzeigen" **3** direkt aus der Nachricht zum fertigen Planvorschlag im Dienstplan gewechselt werden.

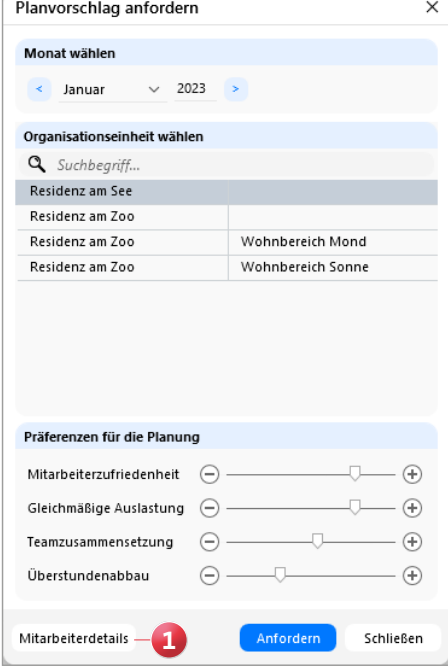

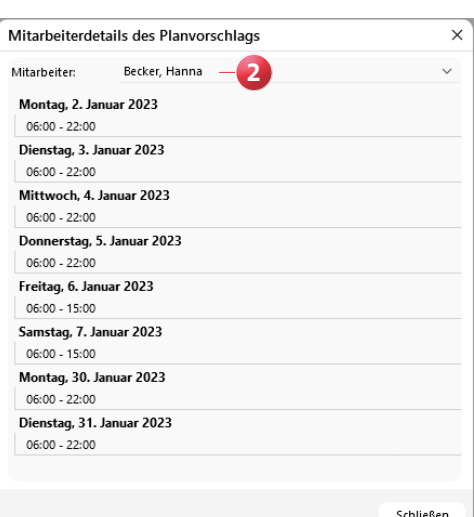

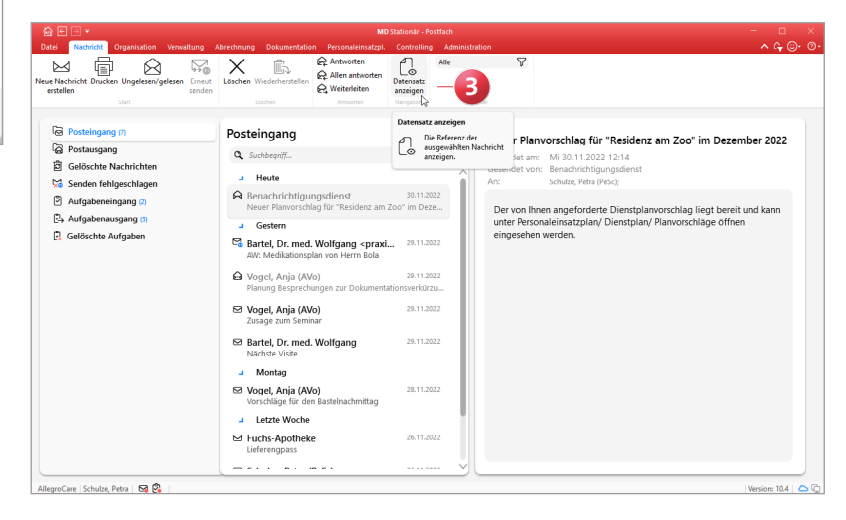

### Planvorschläge öffnen und anwenden **Fast geschafft!**

Die erzeugten Planvorschläge können Sie im Dienstplan aufrufen, indem Sie im Menüband auf die Schaltfläche "Planvorschlag" klicken und dann den Menüpunkt "Öffnen" auswählen. Daraufhin öffnet sich der Dialog "Auswertung des Dienstplanvorschlags". Hier können Sie noch einmal wählen, für welchen Monat und welche Organisationseinheit Ihnen die Planvorschläge angezeigt werden sollen **1** . Unter "Planvorschläge" werden dann alle für den gewählten Zeitraum generierten Planvorschläge angezeigt **2** . Über das kleine Info-Symbol i können Sie sich hier einblenden lassen, auf Grundlage welcher gewählten Präferenzen diese generiert wurden.

Wenn Sie einen Planvorschlag auswählen, werden Ihnen auf der rechten Seite einige Zahlen zur Auswertung angezeigt **3** . So können Sie beispielsweise transparent nachvollziehen, wie viele Wunschdienste der Mitarbeiter tatsächlich erfüllt wurden und somit die Güte der Planung einschätzen sowie die Ausprägung mehrerer Planvorschläge miteinander vergleichen.

Unter "Optionen" können Sie bei Bedarf noch einstellen, dass für alle Mitarbeiter an noch unverplanten Tagen eine bestimmte Dienstart hinterlegt werden soll **4** . So können Sie z.B. Frei-Dienste an allen nicht verplanten Tagen einfügen und schließen damit freie Lücken in der Planung.

Mit "Übernehmen" können Sie den Planvorschlag dann abschließend in den Dienstplan übernehmen. Wie bei den Rahmenplänen wird der Dienstplan nun automatisch mit den systemseitig berechneten Diensten gefüllt. Sie müssen den Dienstplan also nur noch abschließend prüfen. Falls es nicht möglich sein sollte, mit dem Planvorschlag alle Anforderungen an das Besetzungsprofil zu erfüllen, erhalten Sie beim Übernehmen einen entsprechenden Hinweis dazu, an welchen Tagen das Besetzungsprofil nicht eingehalten werden konnte. In diesem Fall müssen Sie die verbleibenden Tage manuell verplanen, indem Sie z.B. zusätzliche Springer einbeziehen.

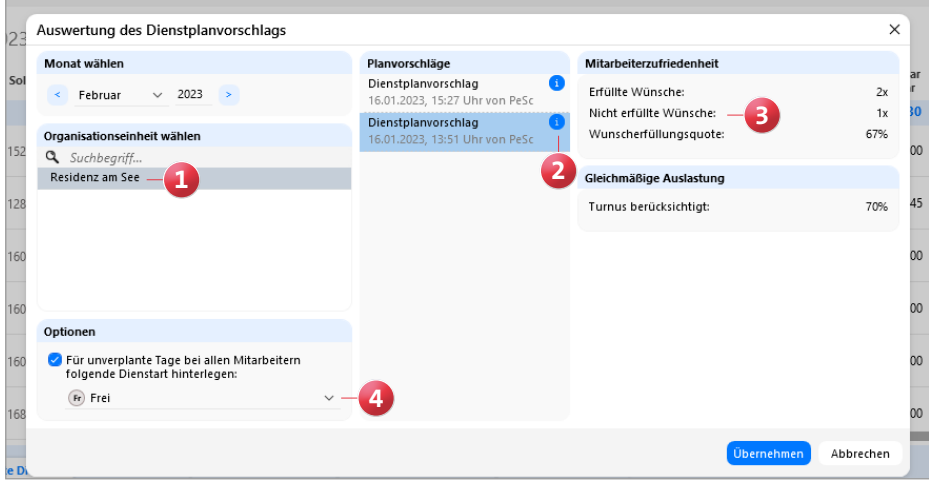

Erstellte Planvorschläge mit transparenter Auswertung

Sollte Ihnen ein Planvorschlag nicht zusagen, können Sie nach dem Übernehmen auch im Menüband des Dienstplans auf die Schaltfläche "Rückgängig" klicken und den Dienstplan damit wieder zurücksetzen. Überlegen Sie daher bitte vor dem Speichern, ob Sie den Plan tatsächlich so übernehmen möchten.

Ansonsten können Sie auch erneut auf "Planvorschlag" und "Öffnen" klicken und einen alternativen Planvorschlag in den Dienstplan übernehmen. Gerade wenn Sie erst ganz neu mit der KI-gestützten Dienstplanung arbeiten, kann es von Vorteil sein, mehrere Planvorschläge mit unterschiedlichen Parameter-Einstellungen anzufordern und individuell zu prüfen, welche Konfiguration die für Sie besten Ergebnisse liefert – denn am Ende entscheiden immer noch Sie, wie der Dienstplan wirklich aussehen soll.

Erst wenn Sie eine übernommene Planung mit "Sichern" speichern, wird diese fest in den Dienstplan eingetragen. Dabei öffnet sich automatisch eine Feedback-Abfrage **1** und Sie haben die Möglichkeit, den Planvorschlag mit bis zu fünf Sternen und einem Kommentar zu bewerten. Auf diese Weise können Sie uns mitteilen, wie zufrieden Sie mit dem Ergebnis sind und wo Sie vielleicht mögliches Potenzial zur Optimierung sehen. So tragen Sie aktiv zur weiteren Entwicklung der KI-gestützten Dienstplanung bei.

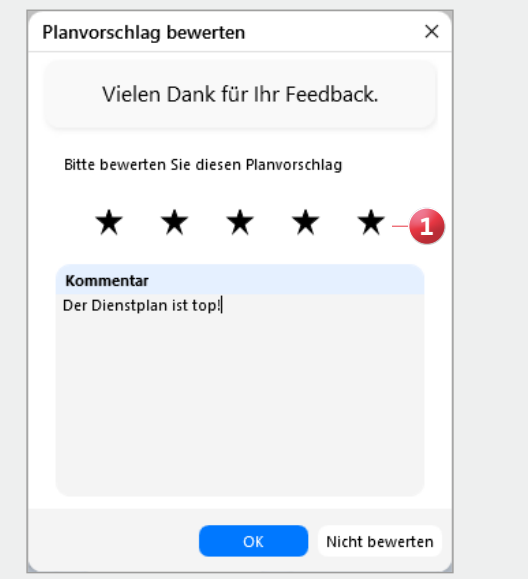

Telefon: 0 51 21. 28 29 1-0 Telefax: 0 51 21. 28 29 1-99 E-Mail: info@medifoxdan.de Internet: www.medifoxdan.de USt-Id: DE 319 533 524 AG Hildesheim HRB 202124

Sparkasse Hildesheim Goslar Peine IBAN-Nummer: DE08 2595 0130 0000 6816 81 BIC/SWIFT-Code: NOLADE21HIK